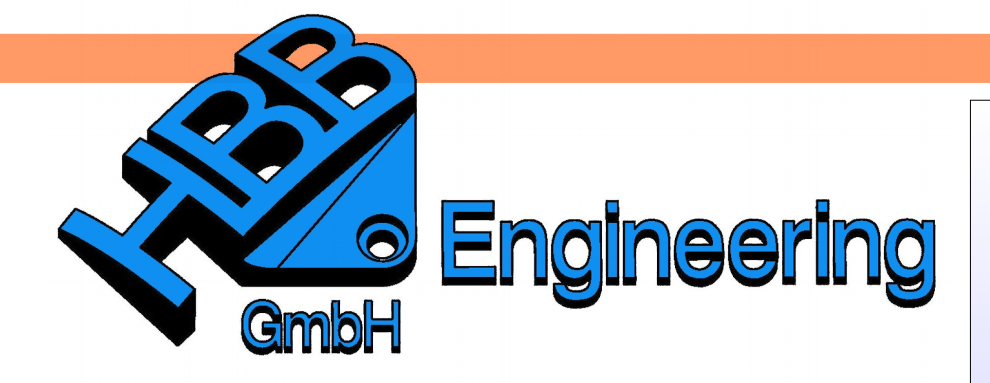

*HBB Engineering GmbH Salzstraße 9 D-83454 Anger*

*Telefon +49 (0)8656-98488-0 Telefax +49 (0)8656-98488-88 [Info@HBB-Engineering.de](mailto:Info@HBB-Engineering.de) [www.HBB-Engineering.de](http://www.HBB-Engineering.de/)*

# **Komponente suchen und einpassen**

Version: NX 11 Datum: 15.02.2016 Ersteller: Philipp Berger

Bei großen Baugruppen kann es vorkommen, dass man den Überblick über die verbauten Komponenten verliert.

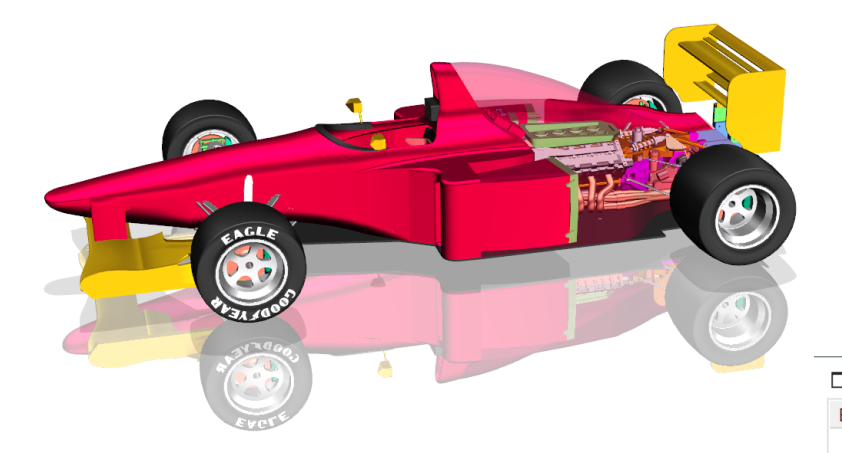

# **1 Komponente Suchen**

Bei dem abgebildeten Formel 1 Auto wird die Komponente "verlorene Schraube" gesucht. Diese Suche ist in Baugruppen mit einer großen Anzahl von Komponenten (evtl. auch noch mit Unterbaugruppen) wie "die Suche nach der Nadel im Heuhaufen".

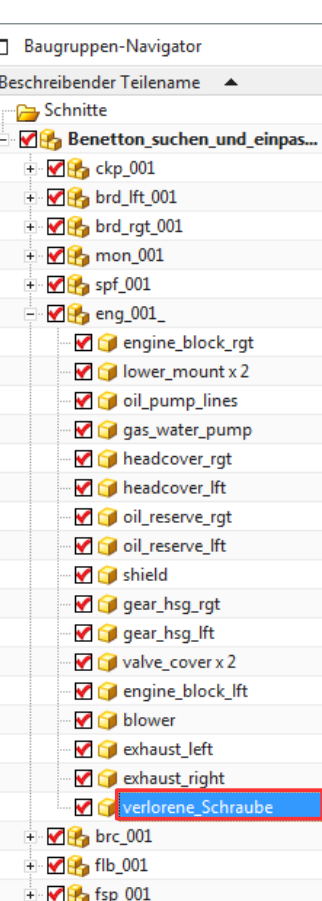

Die Komponente kann über zwei verschiedene Wege gesucht werden:

## **Möglichkeit 1:**

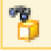

*Baugruppen > Kontextkontrolle > Komponente suchen*

*Assemblies > Context Control > Find Component*

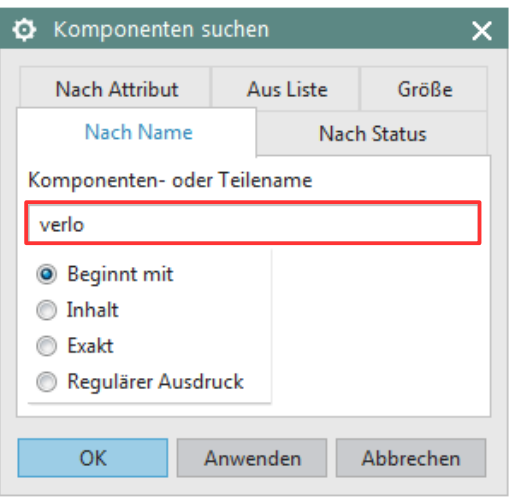

Nach Ausführen der Funktion *Komponente suchen (Find Component)*  wird die Komponente im *Baugruppen-Navigator* und im Grafik-Fenster markiert.

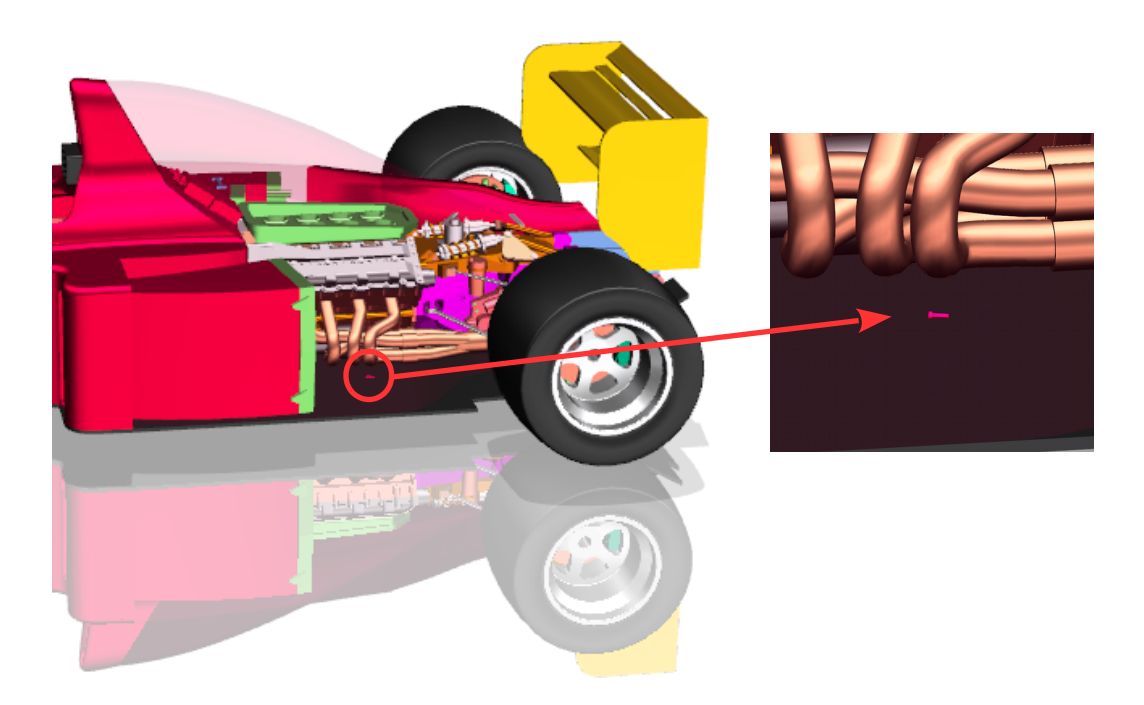

Für die Eingabe des Suchbegriffs stehen verschiedene Optionen zur Auswahl:

#### *Beginnt mit ( Begins with )*:

Anfangsbuchstaben des Suchbegriffs, zB. "verl" (siehe obere Abb.)

#### *Inhalt ( Contains):*

Teil innerhalb des Suchbegriffs, z.B. "schr"

#### *<i>Exakt (Exactly)*:

kompletter Suchbegriff (Groß-/Kleinschreibung wird nicht beachtet!)

#### *Regulärer Ausdruck ( Regular Expression)*:

Sucht nach einer Zeichenfolge innerhalb des Namens. Beispiel: Mit Schraube[0–9] wird jedes Teil gesucht, dessen Komponentenname "Schraube", gefolgt von einer Zahl, enthält (z.B. Schraube 3, Schraube 4).

Es werden alle Übereinstimmungen markiert!

**Hinweis:** Befindet sich die Komponente in einer Unterbaugruppe, wird der Baum nicht aufgeklappt!

#### **Möglichkeit 2:**

Die vereinfachte Suchfunktion *Komponente suchen (Find Component)* ist über <MB3> auf *Beschreibender Teilename (Descriptive Part Name)* zu erreichen.

Hier muss der Beginn des Komponenten-Namens eingegeben werden.

#### **Hinweis:**

Wildcards (zB. \* oder ?) sind nicht erlaubt.

Gibt es mehrere Übereinstimmungen, kann mit *Vorheriger (Previous)* und *Weiter (Next)* zwischen diesen gewechselt werden.

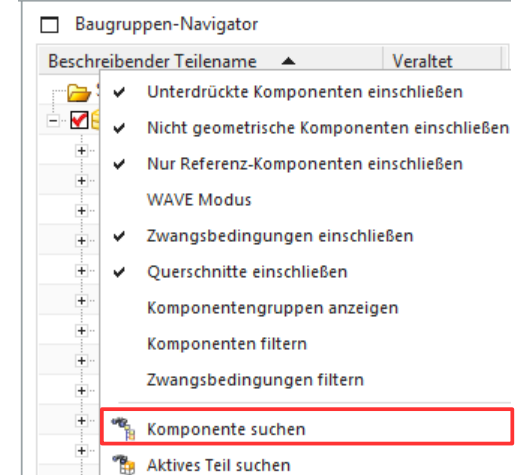

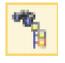

*Werkzeuge > Baugruppen-Navigator > Komponente suchen*

*Tools > Assembly Navigator > Find Component*

### *Ansicht > Operation > Ansicht in Auswahl einpassen*

*View > Operation > Fit View to Selection*

## **2 Ansicht in Auswahl einpassen**

Die Komponente muss ausgewählt werden, anschließend kann die Funktion gestartet werden.

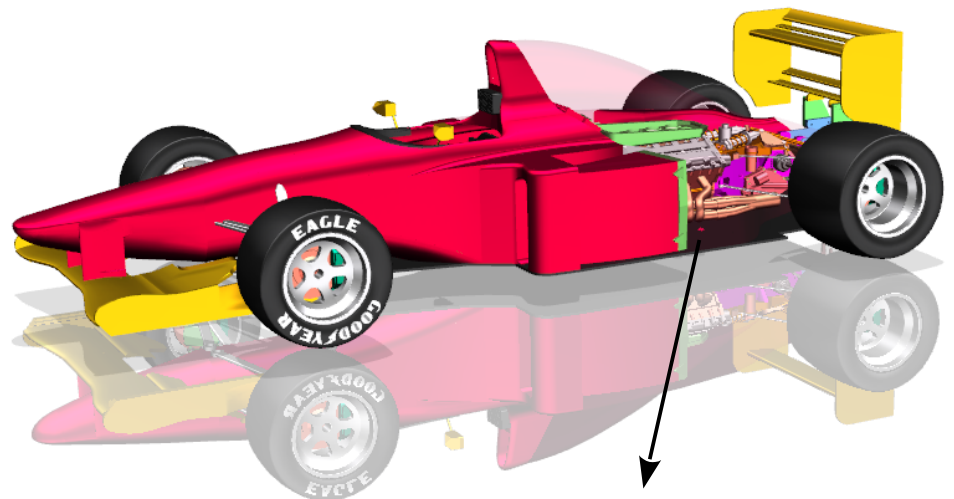

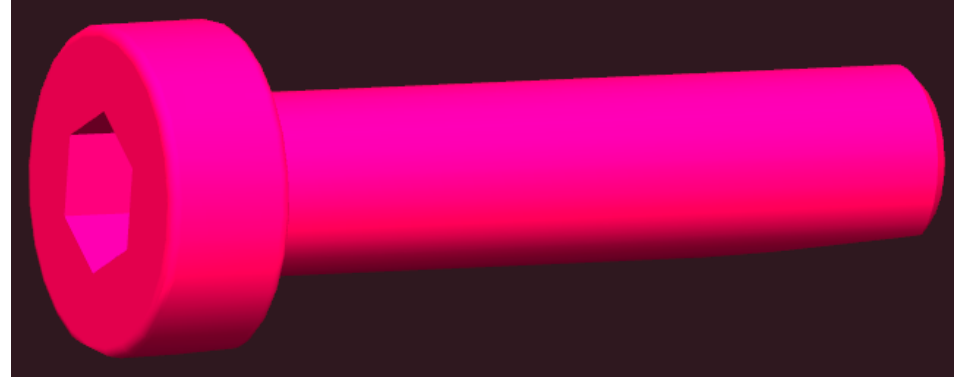

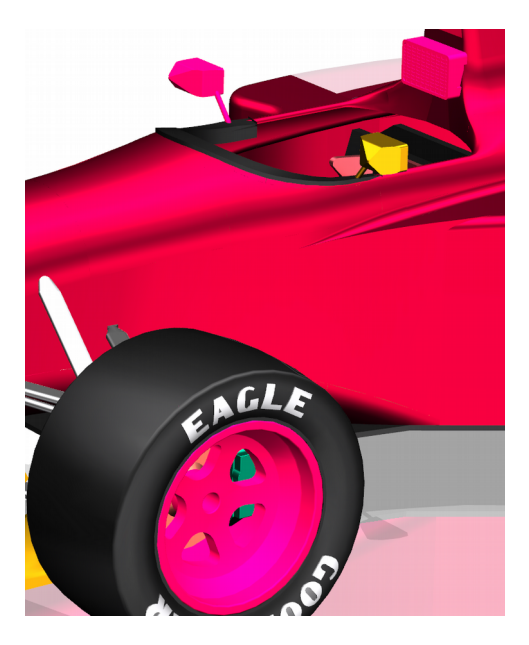

Es können auch mehrere Komponenten selektiert und eingepasst werden.

Bei unserem Beispiel wurden die Kopfstütze, der linke Spiegel und die linke Felge markiert.

#### **Typische Fallen:**

 - Ist eine Komponente verdeckt, wird sie zwar eingepasst, aber nicht sichtbar. **Tipp:** *Durchsichtigkeit (Translucency)* der äußeren Komponenten kann hilfreich sein!

 - Ist das *Reference Set* einer Komponente auf *Leer (Empty)* gesetzt, wird die Komponente eingepasst, aber nicht angezeigt. **Tipp:** *Reference Set ersetzen (Replace Reference Set)*!

 - Befindet sich eine Komponente auf einem inaktiven *Layer*, wird sie eingepasst, aber nicht angezeigt. **Tipp:** *Layer-Einstellungen (Layer Settings)* ändern!